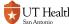

### Searching/Viewing a Course in CourseLeaf

The Course Inventory Management section in CourseLeaf is used to view, add, update, or inactivate existing courses in the inventory of available courses on campus.

#### 1. Log into Course Inventory Management (CIM)

https://nextcatalog.uthscsa.edu/courseadmin/

| UT Health<br>San Antonio                                                              |                                      |
|---------------------------------------------------------------------------------------|--------------------------------------|
| Login to CourseLeaf                                                                   |                                      |
| Username                                                                              | > Forgot your password? > Need help? |
| Password                                                                              |                                      |
| ☐ Clear prior granting of permission for release of your information to this service. |                                      |
| Login                                                                                 |                                      |
| C O U R S E L E A F Leepfrog Technologies CourseLeaf                                  |                                      |

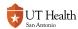

## 2. Type the Subject and Catalog Number into the search field, then click Search

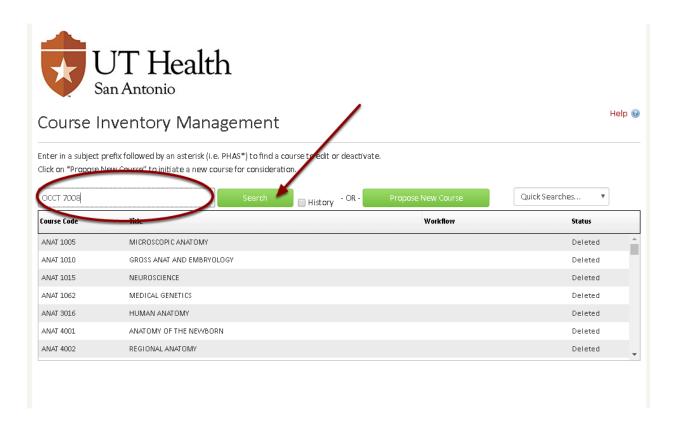

If you do not know the Catalog Number, just type the subject followed by an \* (e.g. OCCT\*) to view all courses with that subject.

## 3. The index of courses after a search provides helpful information about the courses

The headings can be clicked in order to sort the list of courses by that column. For Example: if you want to see all courses currently in workflow, click the 'Workflow' heading twice (once puts all items at the bottom, the second click pulls all items to the top) to pull all workflow items to the top of the list.

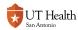

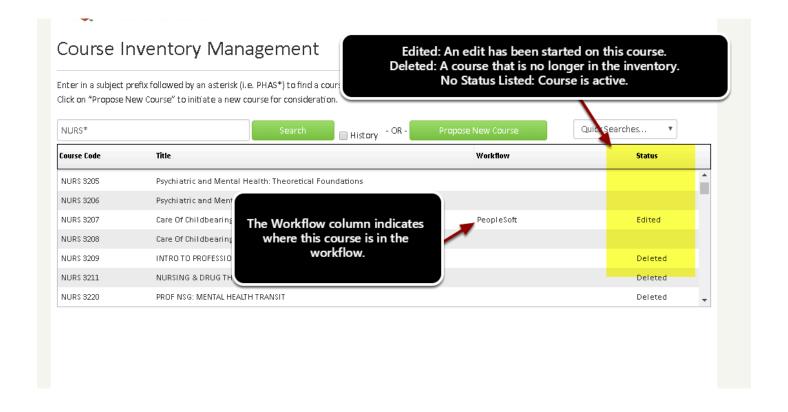

#### 4. Select a course from the list

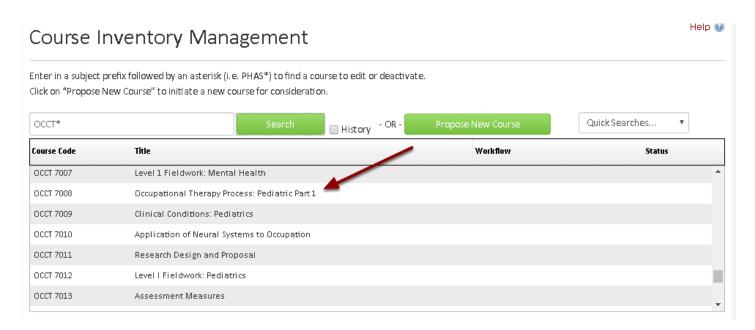

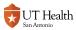

# 5. Scroll down to view the Course Preview Screen, which provides the latest information about this course

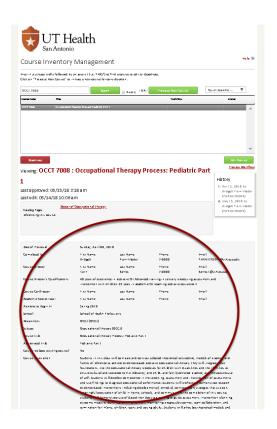

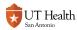

### 6. (If needed) Click on any of the links within the History section of the preview screen to view a copy of the form that was originally submitted.

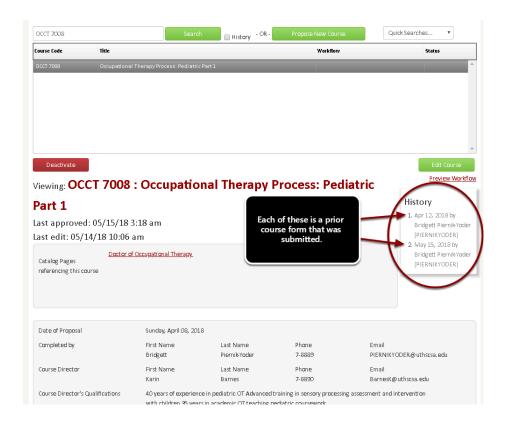